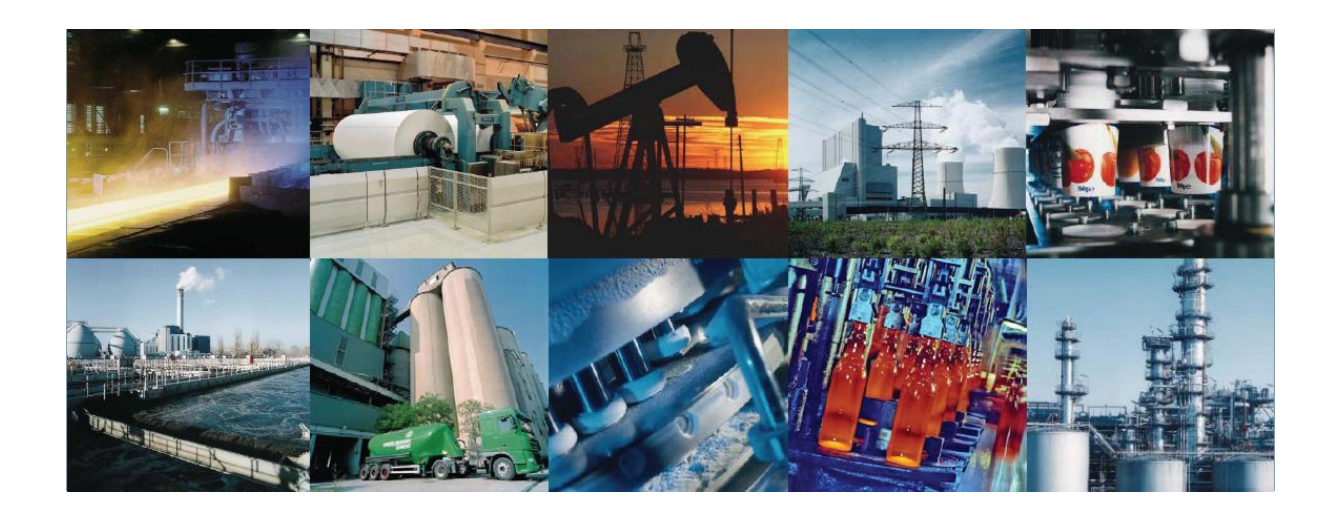

# **RODOS**

Handzugabe

V 1.0.0.0

# **Inhalt**

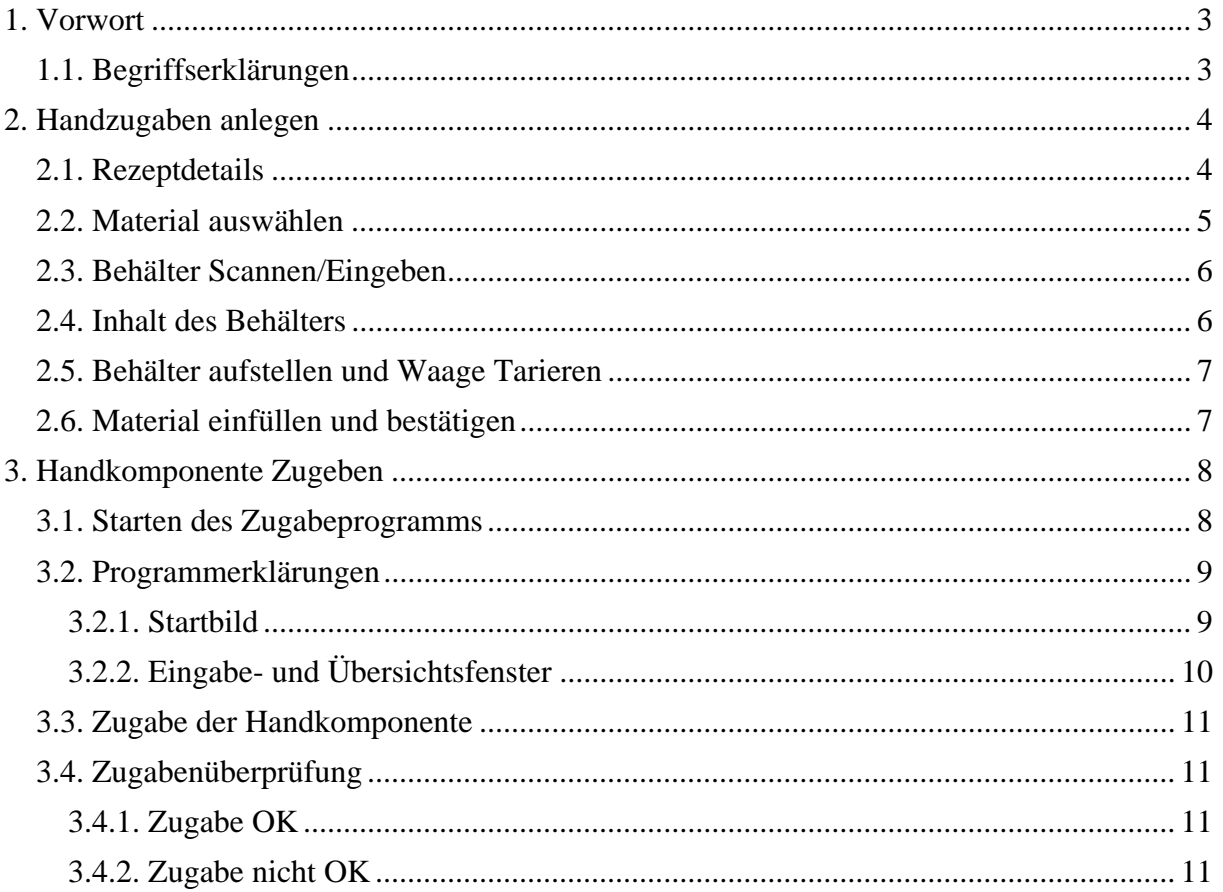

# **1. Vorwort**

Das Handzugabemodul besteht aus 2 Teilen:

- **1. Das Anlegen und Bearbeiten der Behälter**
- **2. Die Zugabe der Behälter vor Ort**

Im ersten Abschnitt werden die Handkomponenten bearbeitet und die Behälter mit den entsprechenden Rohstoffen angelegt.

### **Möglichkeiten im diesem Modul:**

- Handzugaben verwalten
- Materialien zuweisen
- Behälter anzeigen und leeren
- Verwiegung der Materialien
- Abspeichern der Handkomponente

Im zweiten Teil der Handzugabe wird der angelegte Behälter kontrolliert und nach anschließender Prüfung in den Handzugabetrichter beim Mischer zugegeben.

### **Möglichkeiten im Zugabemodul**:

- Einlesen des Barcodes
- Automatische Überprüfung
- Anzeige von Chargendetails

## **1.1. Begriffserklärungen**

Ein **"Behälter"** stellt einen Eimer oder eine andere Verpackung dar. In diesen werden die Handzugaben eingefüllt.

Ein **"Material"** stellt eine Komponente der Handzugabe dar. Die Handzugabe kann aus einem oder auch aus mehreren Komponenten bestehen.

Der **"Barcode"** ist ein Strichcode. Dieser Strichcode wird für jede Handkomponente extra angelegt und auf Richtigkeit überprüft.

# **2. Handzugaben anlegen**

# **2.1. Rezeptdetails**

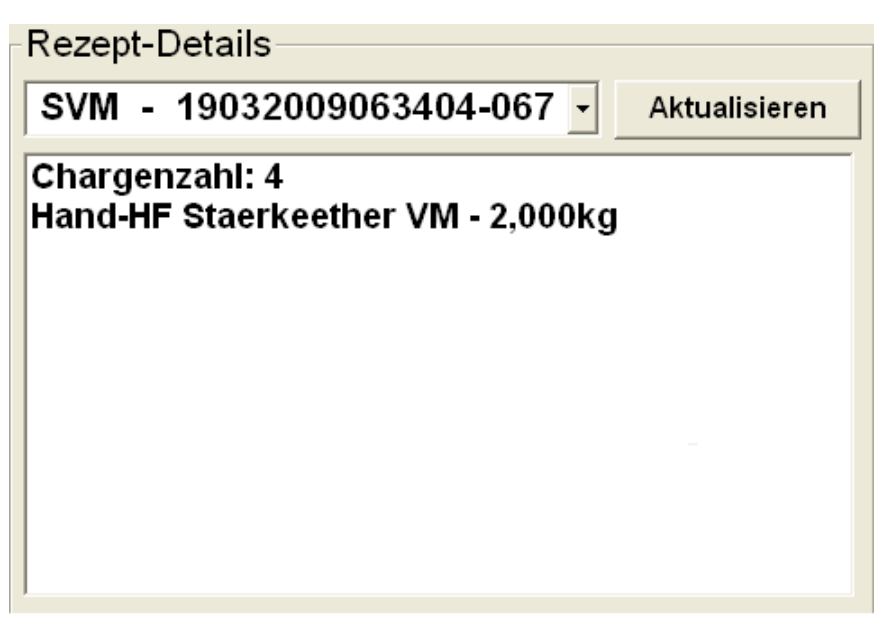

Abbildung: Rezeptdetails

In diesem Fenster werden die Angaben zu den Rezepten mit der Handzugabe angezeigt. Im linken oberen Auswahlfeld wird das Rezept mit der Chargennummer ausgewahlt. Mithilfe des Aktualisierungsbuttons -> **"Aktualisieren"** wird der Fensterinhalt neu geladen. Im unteren Teil des Fensters werden die Anzahl der Chargen, die Bezeichnung der Handkomponente und der Gewichtswert des ausgewählten Rezeptes angezeigt.

# **2.2. Material auswählen**

# 1. Material auswählen

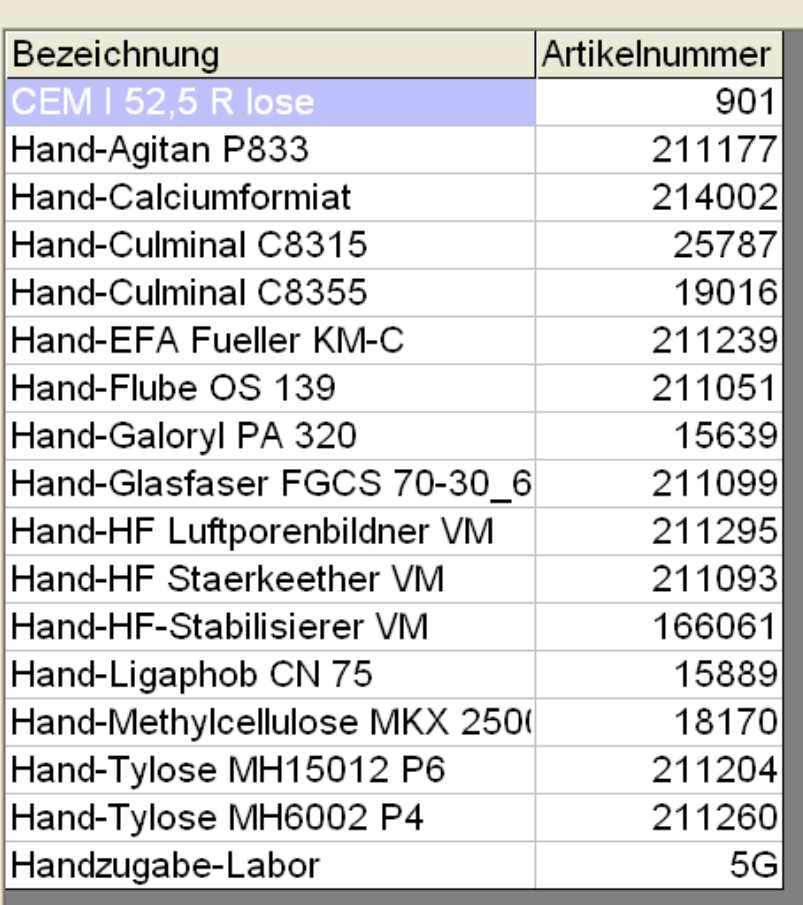

Abbildung: Material auswählen

In dieser Tabelle werden die in der Datenbank vorhandenen Materialien mit der entsprechenden Artikelnummer angezeigt.

Hier wird die benötigte Handkomponente, die für die Zugabe benötigt wird ausgewählt.

# **2.3. Behälter Scannen/Eingeben**

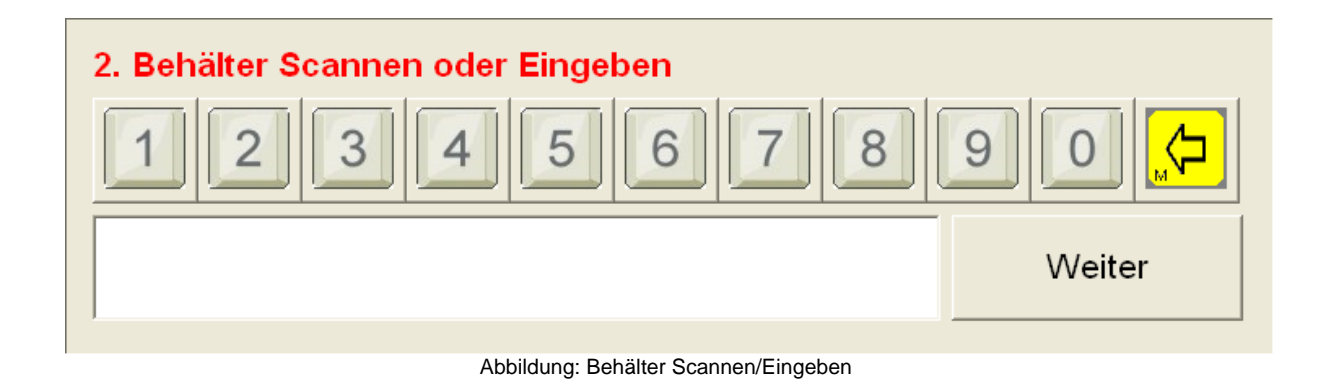

In diesem Schritt wird der gedruckte Barcode gescannt.

Sollte der Scanner den Barcode nicht mehr erkennen, so kann man den Code auch über die Zahlentasten manuell eingeben.

Im Falle einer Fehleingabe kann man die Zahlen mit der gelben Pfeiltaste rückgängig machen. Die Bestätigung des Barcodes erfolgt über die Taste **"Weiter"**.

# **2.4. Inhalt des Behälters**

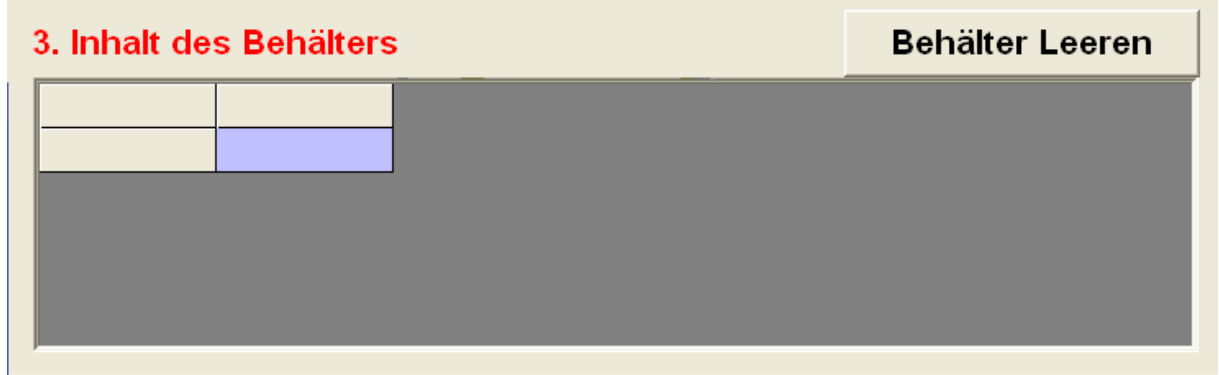

Abbildung: Inhalt des Behälters

Nachdem der Behälter gescannt wurde, wird dessen Inhalt in diesem Fenster angezeigt. In der Tabelle werden die beinhalteten Rohstoffe aufgelistet.

Sollte es der Fall sein, dass der Behälter mit zusätzlichen Rohstoffen gefüllt ist, die nicht in diesen Behälter gehören oder eventuell doppelt verbucht worden sind, so kann man diese wieder entfernen. Dies geschieht mit der Taste **"Behälter Leeren"**.

Hierbei wird der komplette Behälter gelöscht und das Material muss erneut eingegeben werden (wie in Schritt 1).

# **2.5. Behälter aufstellen und Waage Tarieren**

### 4. Behälter aufstellen und Waage Tarieren

Abbildung: Behälter aufstellen und Waage Tarieren

Dieser Hinweis dient lediglich zur Erinnerung an das aufstellen des Behälters und die Tarierung der Waage.

# **2.6. Material einfüllen und bestätigen**

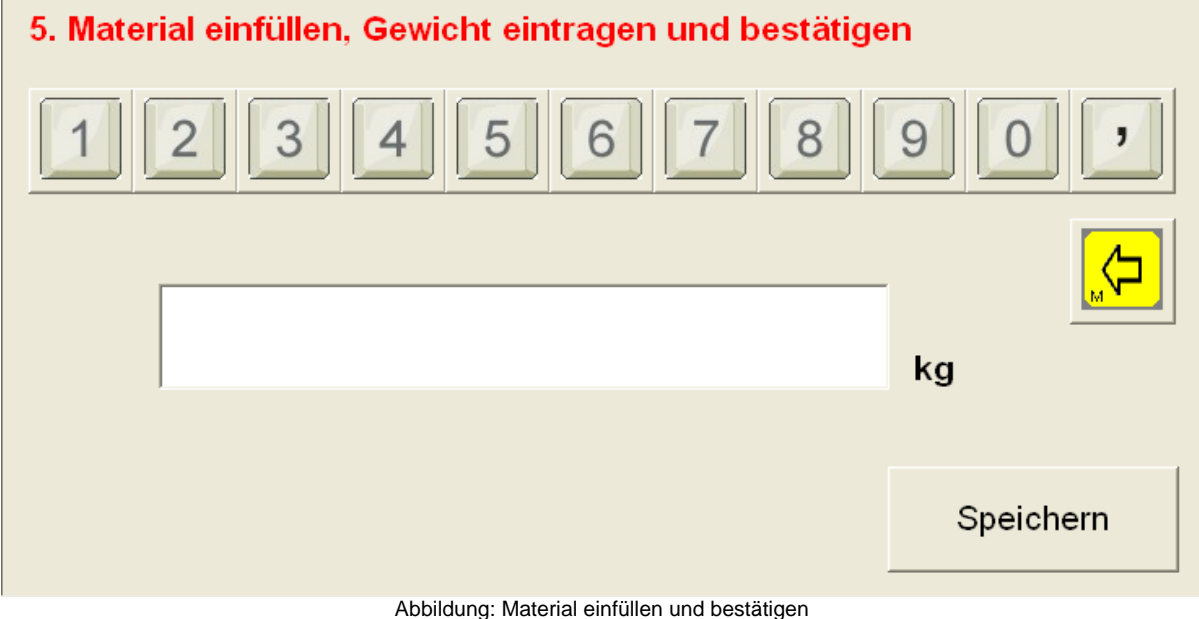

Nachdem die Waage tariert wurde, muss der benötigte Rohstoff abgewogen werden. Die Gewichts-Vorgabe ist in den Rezeptdetails zu finden.

Die abgewogene Menge (der IST- Wert) wird nun über die Zahlentasten eingegeben.

**Wichtig:** Bitte beachten, dass der Gewichtswert in der Maßeinheit **"kg"** angegeben wird!

Der letzte Schritt ist das Speichern der gewünschten Handzugabe.

Dies geschieht über die Taste **"Speichern"**.

Hier werden die eingegebenen Materialien, das Gewicht und der Barcode gespeichert und im System hinterlegt.

# **3. Handkomponente Zugeben**

# **3.1. Starten des Zugabeprogramms**

Im Normalfall startet das Programm beim Hochfahren des Touchpanels automatisch. Es kann aber auch vorkommen, dass der Bediener das Programm von selbst schließt. In diesem Fall wird das Programm über den **VIPA Startup Manager** gestartet. Dies geschieht über die **"Start"** –Taste links in der Taskleiste, dann auf **"Programs"** und dann **"VIPA Startup Manager"**. Nun öffnet sich folgendes Fenster:

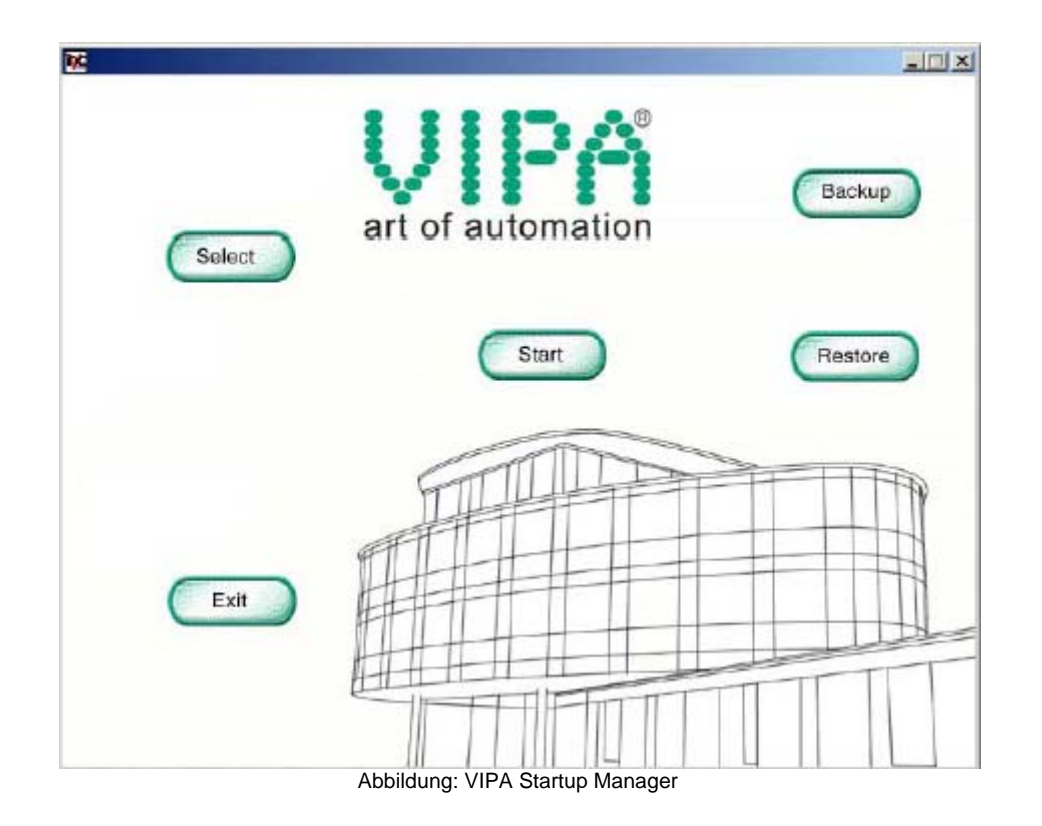

Start: Mit **"Start"** wird das Projekt sofort gestartet.

- Select: Mit **"Select"** kann man das Projekt dass gestartet werden soll wählen. Dies ist aber nicht notwendig, da das zu startende Programm schon ausgewählt ist.
- Exit: Mit **"Exit"** wird der *VIPA Startup Manager* verlassen und die Windows® CE Oberfläche erscheint.

Auf die Tasten **"Backup"** und **"Restore"** wird nicht weiter eingegangen, da sie für den Ablauf des Handzugabeprogramms keine Bedeutung haben und nicht benötigt werden.

# **3.2. Programmerklärungen**

### **3.2.1. Startbild**

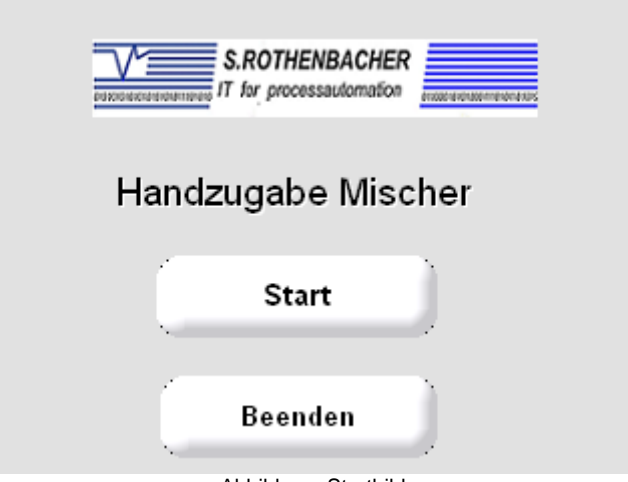

Abbildung: Startbild

Dieses Bild erscheint nachdem das Programm gestartet wurde und dient als Startbild für das Handzugabenprogramm.

Mit der Schaltfläche **"Start"** wird das Eingabe- und Übersichtsfenster geöffnet.

Mit der Schaltfläche **"Beenden"** wird das Programm geschlossen und VIPA Startup Manager öffnet sich.

### **3.2.2. Eingabe- und Übersichtsfenster**

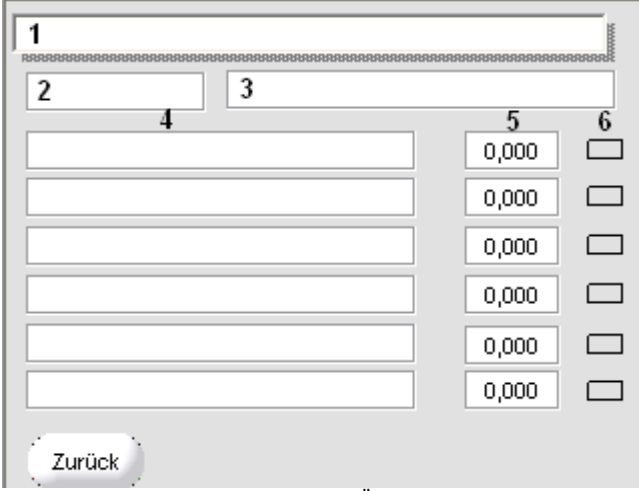

Abbildung: Eingabe- und Übersichtsfenster

Übersicht der einzelnen Felder:

### **1: Das Eingabefeld für den Barcode**

In dieses Eingabefeld wird der Barcode eingescannt oder per Hand eingegeben

### **2: Das Anzeigefeld der Chargennummer**

In diesem Feld wird die Chargennummer des laufenden Auftrags angezeigt

#### **3: Das Anzeigefeld der Rezeptbezeichnung**  Hier steht die Rezeptbezeichnung des laufenden Auftrags

**4: Die Anzeigefelder der Materialbezeichnungen der Zugabe**  6 untereinander geordnete Zeilen, in der die Bezeichnungen der Rohstoffe der Zugabe stehen

### **5: Die Anzeigefelder der Istwerte der einzelnen Rohstoffe**

6 untereinander geordnete Zeilen, in der der Istwert in "kg" der jeweiligen Rohstoffe angezeigt wird.

### **6: Die Anzeigefelder der aktiven Rohstoffe**

Dieses Feld beginnt zu blinken, sobald eine Handzugabe aktiv ist. Die Anzeigen sind den jeweiligen Rohstoffen und Istwerten zugeordnet

Mit der Schaltfläche **"Zurück"** wird das Fenster geschlossen und das Startbild öffnet sich.

# **3.3. Zugabe der Handkomponente**

Um den Behälter zugeben zu können, muss zuerst der Barcode eingescannt werden. Das Eingabefeld muss mit dem Cursor angewählt werden, sodass der Barcode in dieses Feld eingetragen wird. Mit Anwählen des Feldes öffnet sich gleichzeitig eine Bildschirmtastatur. Diese dient zur Eingabe per Hand, falls der Barcode nicht gescannt werden kann.

Ist der Barcode nun eingescannt, so werden die Zahlen sofort abgelöscht und die Daten an die SPS gesendet.

Wird der Barcode per Hand eingegeben, so werden die Daten erst an die SPS gesendet, wenn die "Eingabetaste" auf der Bildschirmtastatur gedrückt wird.

# **3.4. Zugabenüberprüfung**

Bei der Zugabenüberprüfung wird der gescannte Behälter mit dem im Auftrag stehende Barcode verglichen. Dieser Vergleich erfolgt automatisch nach Eingabe des Barcodes.

### **3.4.1. Zugabe OK**

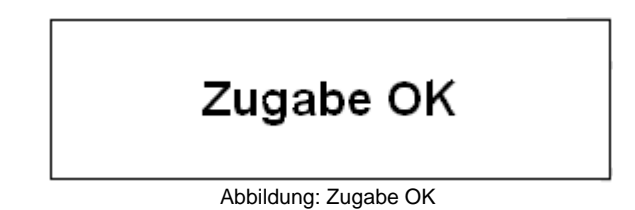

Dieses Informationsfeld erscheint ca. 30 Sekunden lang, nachdem die Überprüfung des Barcodes erfolgreich abgeschlossen wurde. Das Feld blinkt in der Mitte des Eingabefensters auf.

### **3.4.2. Zugabe nicht OK**

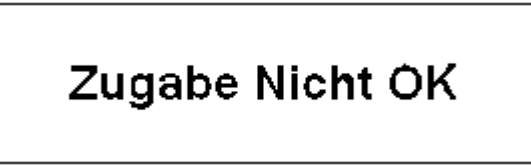

Abbildung: Zugabe nicht OK

Sollte die Überprüfung des Barcodes nicht erfolgreich sein, blinkt dieses Fenster ca. 30 Sekunden lang in der Mitte des Eingabefensters auf.

Sollte dies der Fall sein, sollte der Barcode, die Handzugabe und die Rezeptdetails überprüft und verglichen werden. Anschließend die Eingabe des Barcodes erneut durchführen.